**RA LoRaWAN**® **Sensor Demo チュートリアル セットアップ・オペレーション方法**

28TH DEC 2022 MCP-AA-22-0132-1

ルネサス エレクトロニクス株式会社 IOT・インフラ事業本部 汎用MCU事業部

**RFトランシーバご使用上の注意事項:** 国際規格および国内法規の規定により、無線レシーバおよびトランスミッタの 使用に規制があります。 使用する国の規格、法規を順守のうえご使用ください。 本資料で紹介する評価環境は、日本の電波法の技適は取得していません。日本でご使用される場合は、 電波暗室等でご使用下さい。

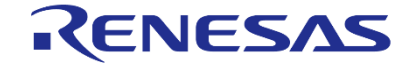

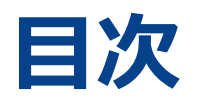

- **LoRaWAN®の特徴**
- **必要な機器**
- **LoRaWAN®エンドノードのセットアップ**
- **LoRaWAN®ゲートウェイと LoRaWAN®ネットワークのセットアップ**
- **ネットワークサーバへのエンドノードのセットアップ**
- **LoRaWAN® Sensor Demoの操作方法**

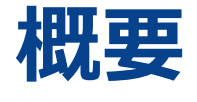

- このチュートリアルでは、LoRaWAN®を利用したIoTアプリケーションを体験するために、RA LoRaWAN® Sensor Demo のセットアップと操作の方法について説明します。
- このデモでは、ルネサス提供のRA2E1用LoRaWAN®エンドノードソフトウェア利用して、センサーデータをLoRaWAN® 無線ネットワーク経由でクラウドに送り、クラウド上で可視化することができます。
- LoRaWAN®のエコシステムを利用することで、容易に無線ネットワークを構築し、IoTアプリケーショを実現できます。

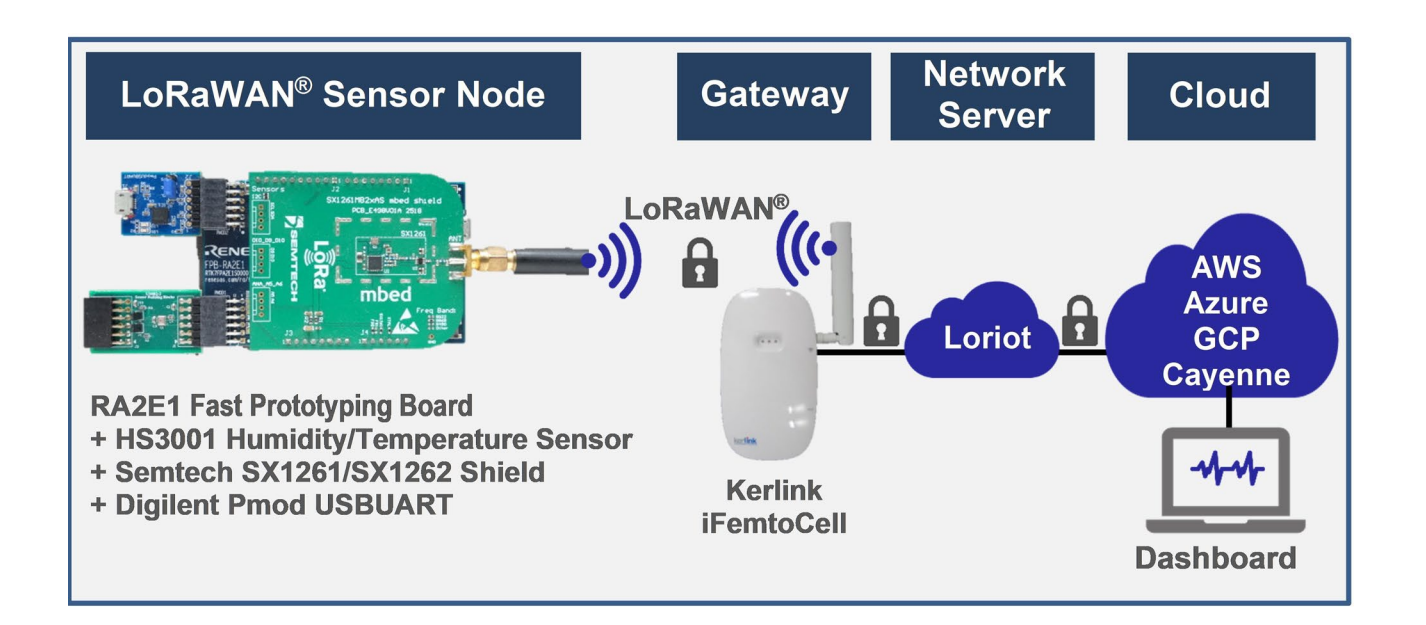

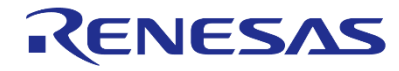

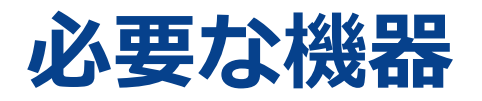

- [RA2E1 Fast Prototyping Board \(RTK7FPA2E1S00001BE\)\(https://www.renesas.com/jp/ja/products/microcontrollers-microprocessors/ra-cortex](https://www.renesas.com/jp/ja/products/microcontrollers-microprocessors/ra-cortex-m-mcus/rtk7fpa2e1s00001be-ra2e1-fast-prototyping-board)m-mcus/rtk7fpa2e1s00001be-ra2e1-fast-prototyping-board)
- Semtech SX1261 Shield (<https://www.semtech.com/products/wireless-rf/lora-transceivers/sx1261>) or Semtech SX1262 Shield ([https://www.semtech.com/products/wireless-rf/lora-transceivers/sx1262\)](https://www.semtech.com/products/wireless-rf/lora-transceivers/sx1262)
- Relative Humidity Sensor Pmod<sup>™</sup> [Board \(US082-HS3001EVZ\)\(https://www.renesas.com/jp/ja/products/sensor-products/humidity](https://www.renesas.com/jp/ja/products/sensor-products/humidity-sensors/us082-hs3001evz-relative-humidity-sensor-pmod-board-renesas-quick-connect-iot)sensors/us082-hs3001evz-relative-humidity-sensor-pmod-board-renesas-quick-connect-iot)
- Kerlink Wirnet iFemtoCell (<https://www.kerlink.com/product/wirnet-ifemtocell>)
- Digilent Pmod USBUART [\(https://reference.digilentinc.com/reference/pmod/pmodusbuart/start\)](https://reference.digilentinc.com/reference/pmod/pmodusbuart/start)
- Micro USB (USB A-Micro B) Cable

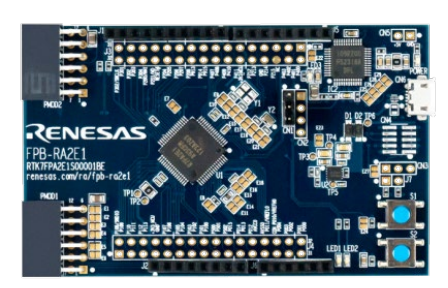

**RA2E1 Fast Prototyping Board (RTK7FPA2E1S00001BE) Semtech SX1261 Shield**

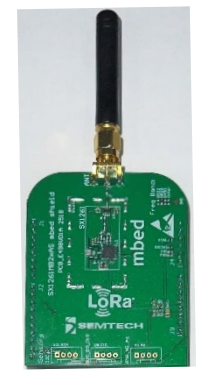

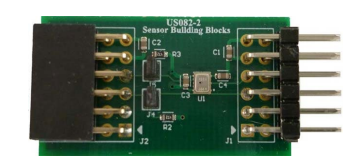

**Relative Humidity Sensor Pmod™ Board (US082-HS3001EVZ)**

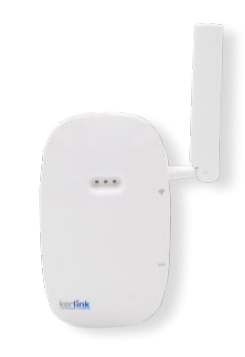

**Kerlink Wirnet iFemtoCell** 

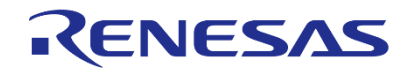

## **購入の参考情報 Semtech SX1261/SX1262 シールドと、Kerlink Wirnet iFemtoCell (LoRaWAN®ゲートウェイ)の追加情報**

### **Semtech SX1261 /SX1262 シールド**

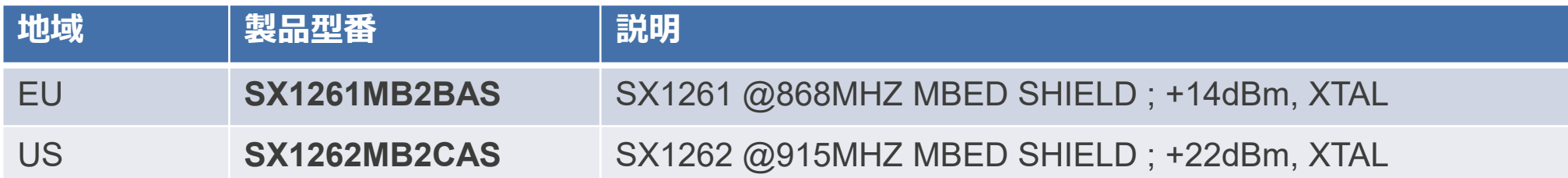

• 他の地域: SX1261は最大+15 dBmを送信できます。 SX1262は最大+22 dBmを送信できます。まず、国の送信電力制限で選択し てください。日本はSX1261を選択してください。わからない場合は、実演目的でSX1261を選択することをお勧めします。

### **Kerlink Wirnet iFemtoCell (LoRaWAN®ゲートウェイ)**

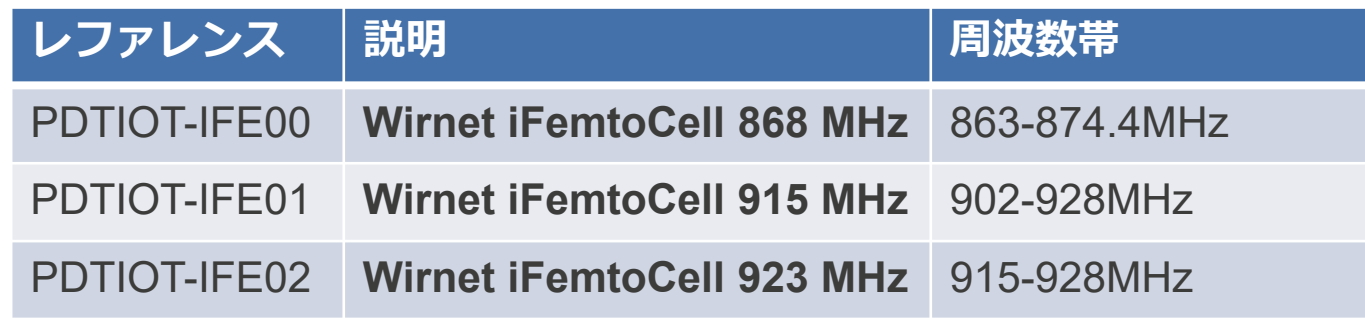

情報:

[https://lora-alliance.org/lora\\_products/kerlink-wirnet-ifemtocell/](https://lora-alliance.org/lora_products/kerlink-wirnet-ifemtocell/)

**認証**

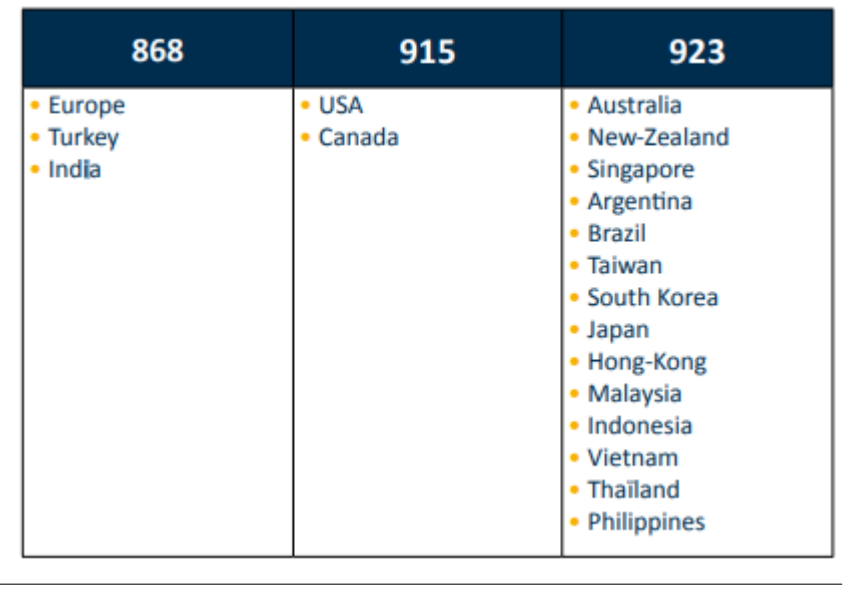

# **LoRaWAN**®**エンドノードのセットアップ**

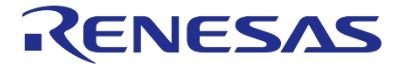

## **LoRaWAN®エンドノードのセットアップ(1) ハードウェアのセットアップ**

### **1) パターンの切断、ショート.デバッガ設定の変更**

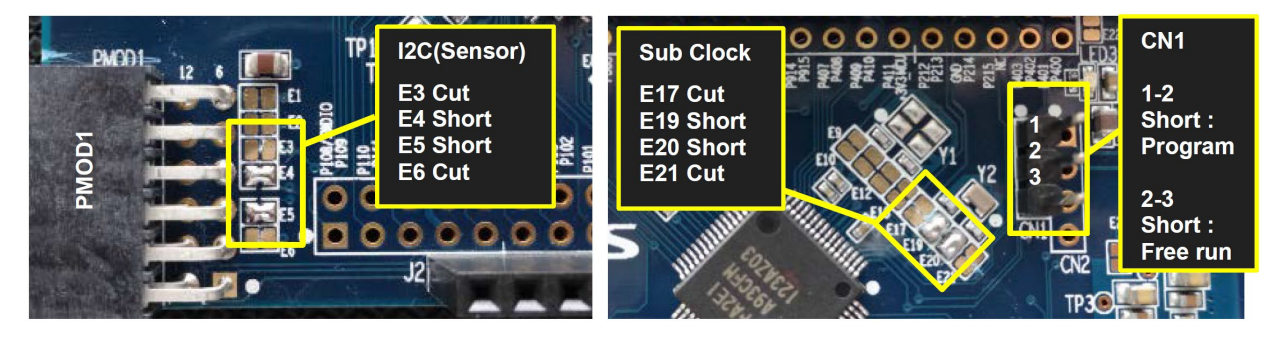

### **2) ボードとケーブルの接続**

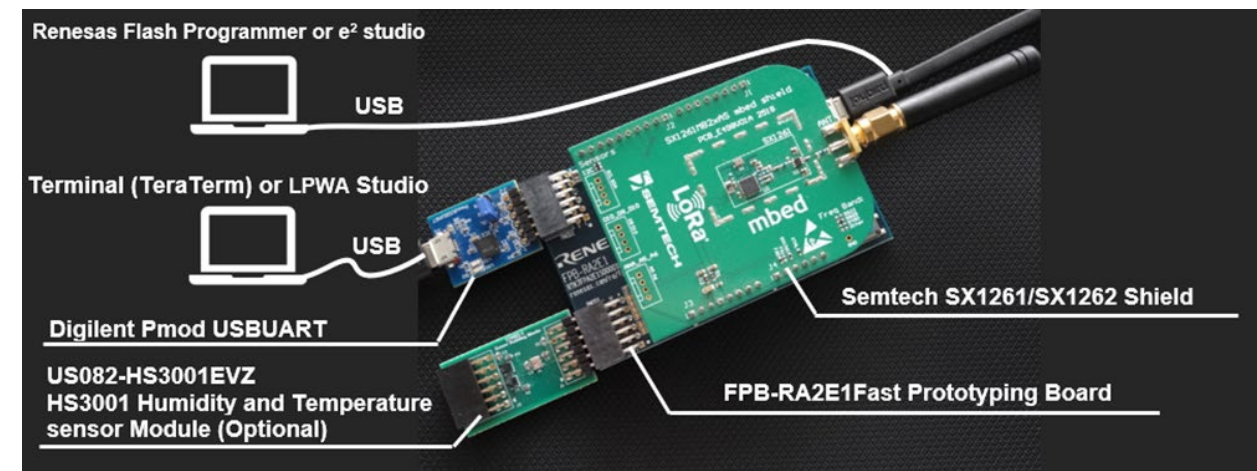

### **ステップ1:**

E3, E6, E17, E12を切断し、E4, E5, E19, E20をショートし ます.

### **ステップ2:**

SX126xシールドをArduino Uno コネクタに、US082- HS3001EVZをPMOD1コネクタに、Pmod USBUARTを PMOD2コネクタに挿入します。

### **ステップ3:**

フラッシュプログラマでサンプルソフトウェアをダウン ロードする場合は、CN1のピン1と2をジャンパプラグで ショートします。 リセット後にサンプルソフトウェアを動作させる場合は、

CN1のピン2と3をジャンパプラグでショートします。

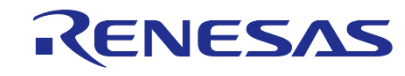

## **LoRaWAN®エンドノードのセットアップ(1) LoRaWAN® Sensor Demoソフトウェアのフラッシュへの書き込み**

### **LoRaWAN(R)-Sensor Demo Packageを以下のサイトからダウンロードしてください**

• RA2E1 LoRaWAN(R)-Sensor Demo Package

<https://www.renesas.com/jp/ja/document/scd/ra2e1-lorawan-sensor-demo-rev-210?r=1635706>

### **RA2E1 Fast Prototyping Boardにプログラムを書き込んでください**

• Renesas Flash Programmer (RFP)をダウンロードしてください RFP はV3.08.3以上が必要です <https://www.renesas.com/rfp>

• RFPでLoRaWAN® Sensor Demoソフトウェアをフラッシュに書き込んで下さい

RA2E1 Fast Prototyping Board に以下のファイルを書き込んでください (詳細は次のスライドを参照) **samples¥project¥e2studio¥ra2e1fpb\_sx126x¥LoRaSensorSample¥LoRaSensorSample.hex**

## **LoRaWAN®エンドノードのセットアップ(2) LoRaWAN® Sensor Demoソフトウェアのフラッシュへの書き込み**

- 1. New Projectを選択.
- 2. MicrocontrollerでRAを選択
- 3. Project Nameにプロジェクト名を入力
- 4. ToolでE2 Emulator Liteを選択
- 5. Connectをクリック

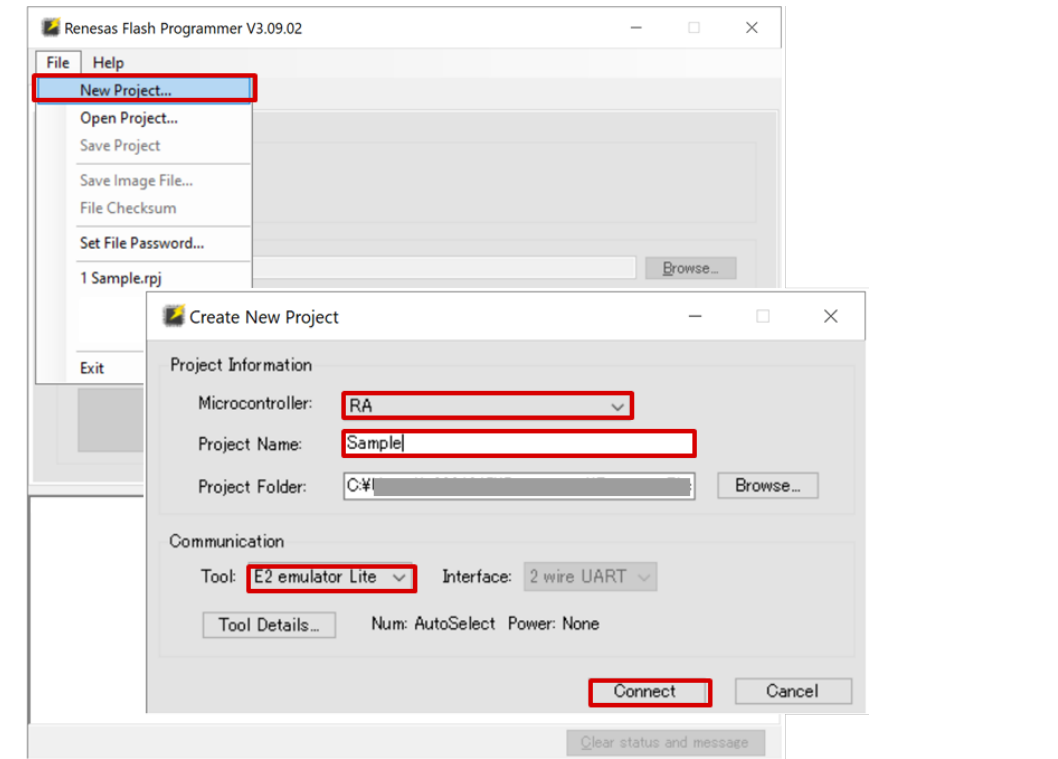

- 7. Program Fileでソフトウェアのファイル (LoRaSensorSample.mot)を選択
- 8. Startをクリック

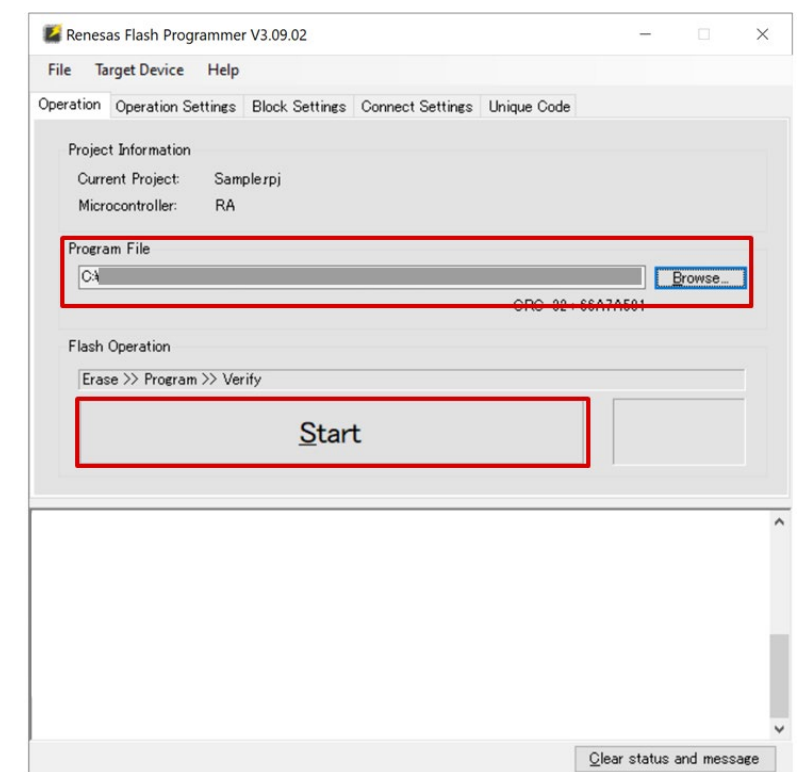

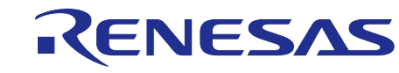

# **LoRaWAN®ゲートウェイと LoRaWAN® ネットワークサーバのセットアップ**

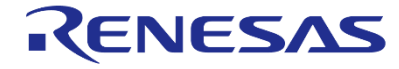

## **LoRaWAN®ゲートウェイのセットアップ (1) ターミナルソフトウェア(SSH)によるKerlink社LoRaWAN®ゲートウェイへのログイン**

### **セットアップのために必要なGateway情報**

iFemtoCellの場合、個別情報は下記になります。

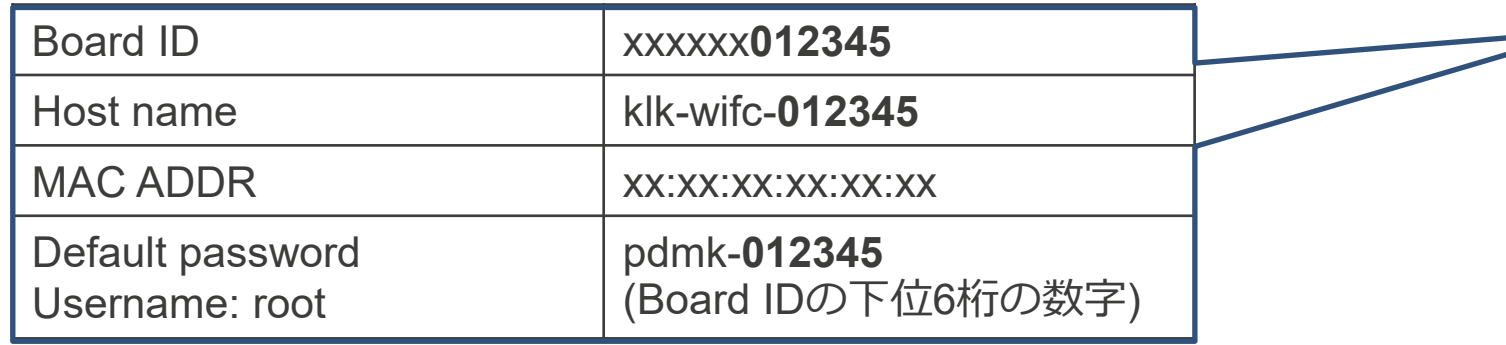

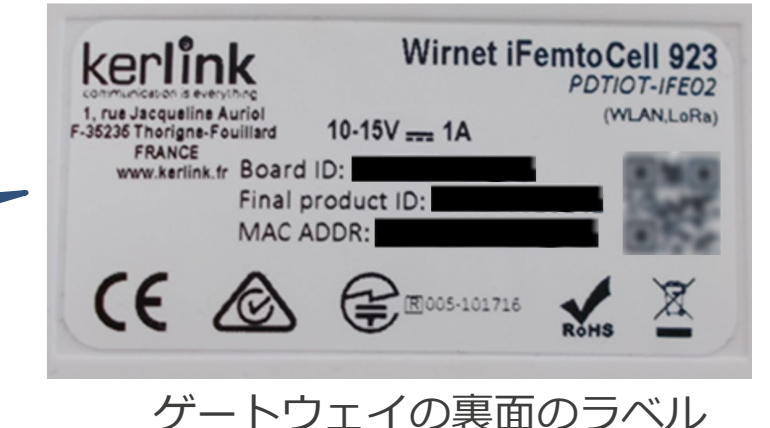

## **ゲートウェイにログインします**

- ゲートウェイをLAN環境に接続します
- Windowsのコマンド・プロンプトから" arp -a" コマンドを実行します。 MACアドレスから ゲートウェイを特定して、DHCPサーバから付与されたゲート ウェイのIPアドレスを確認します。
- TeraTermを利用して、SSHで確認したIPアドレス(例: 192.168.1.11)に接続し、ロ グインします。Login名: "root", Password: 上記のDefault password

### **類似情報**

• <https://www.thethingsnetwork.org/docs/gateways/kerlink/ifemtocell/>

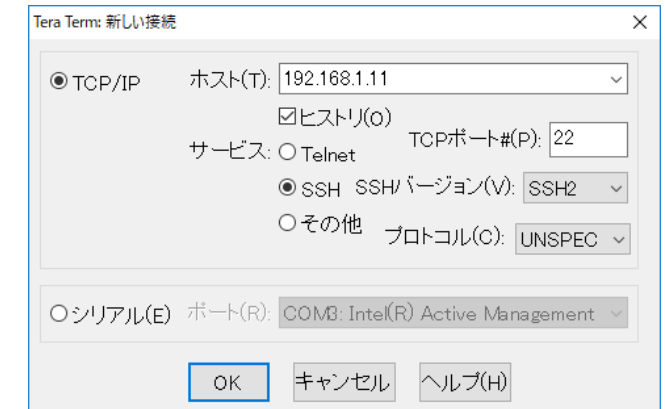

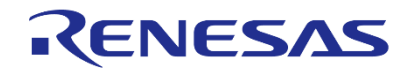

## **LoRaWAN®ゲートウェイのセットアップ (2) Kerlink社LoRaWAN® GatewayにLoriot社ソフトウェアをインストール**

**Kerlink社ゲートウェイにLORIOT社iFemtoCell用ソフトウェアをインストールします**

## • ゲートウェイにログイン後、以下のコマンドを入力

cd /tmp

使用するLORIOTサーバー名に変更してください

wget https://ap2.loriot.io/home/gwsw/loriot-kerlink-ifemtocell-kerlink\_femtocell-SPI-0-latest.sh -O loriot-install.sh chmod +x loriot-install.sh

./loriot-install.sh -f -s ap2.loriot.io

• リブートのため、以下のコマンドを入力 reboot

リストからソフトウェアをダウンロードまたは使用する場合は、EULAに同意が必要です。 <https://loriot.io/terms-of-service.html>

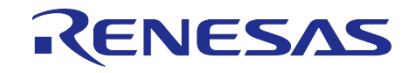

# **LORIOT LoRaWAN®ネットワークサーバ**

## **https://loriot.io/index.html#loriot-network-server**

 LORIOT ネットワークサーバには3つのプランがあります。このチュートリアルでは、COMMUNITY PUBLIC NETWORK SERVERを使用します。

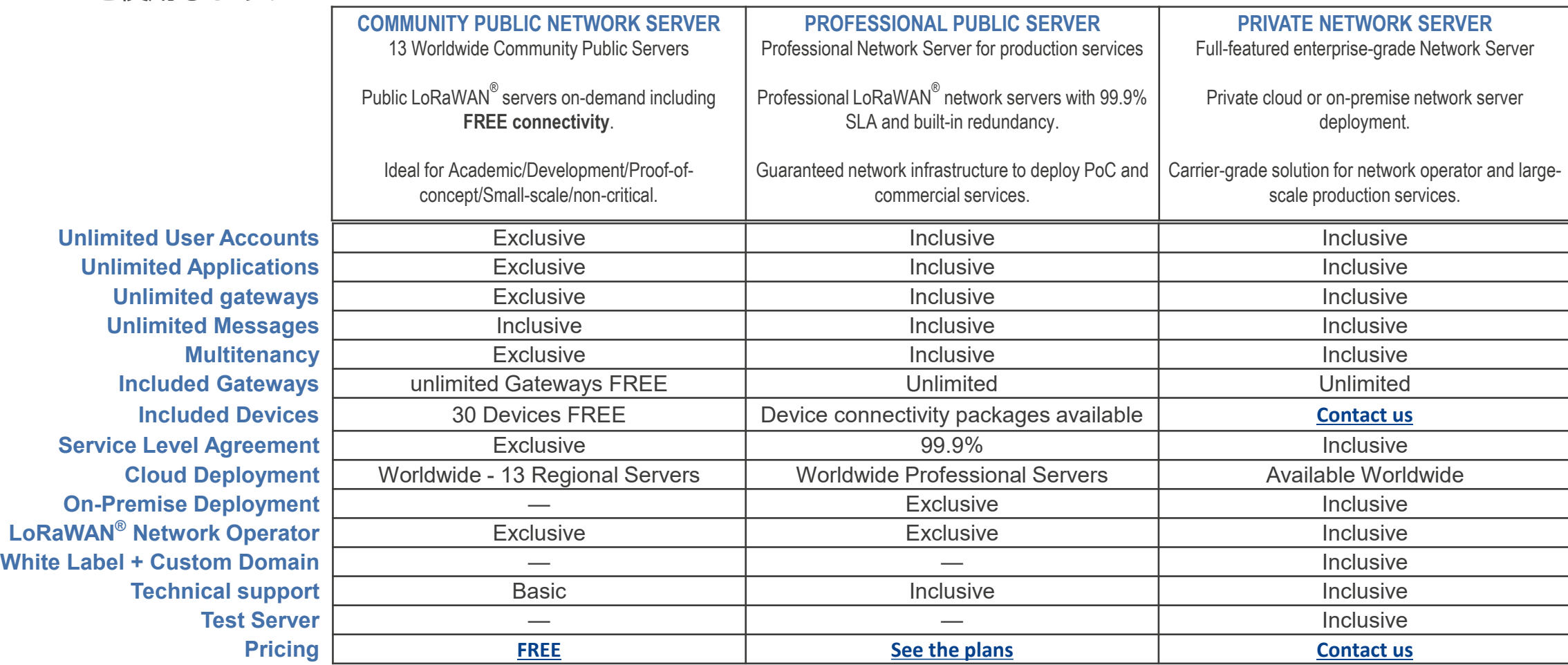

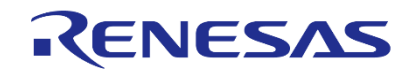

## **LoRaWAN®ネットワークサーバのセットアップ(1) ウェブブラウザー (LORIOT)**

## <https://www.loriot.io/> **LORIOT アカウントを作成します**

- <https://www.loriot.io/login.html>にアクセス
- 現在地に近いサーバーを選択 (例:Tokyo, Japanを選択)
- Register a new accountをクリック
- ※ ウェブブラウザーは、Google chrome, Firefox または Microsoft edgeをご使用ください。

### <https://www.loriot.io/login.html>

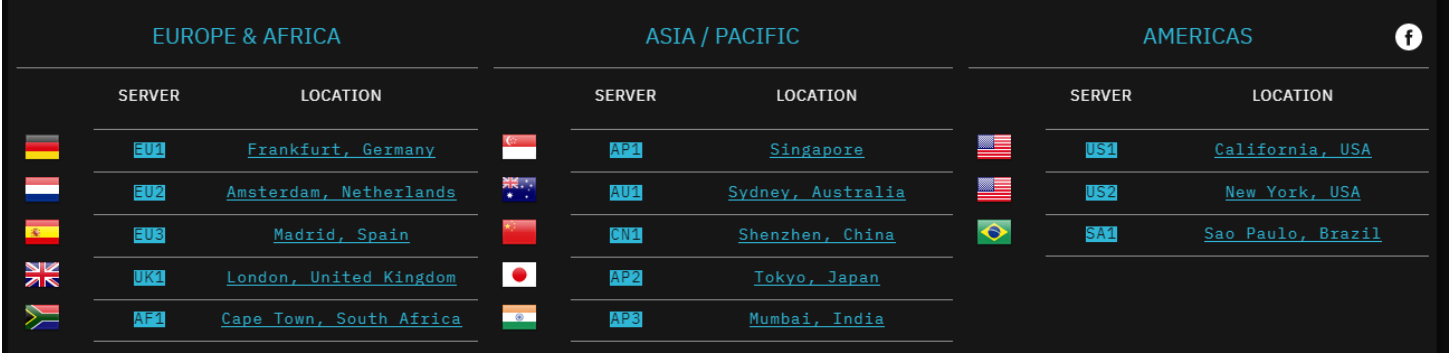

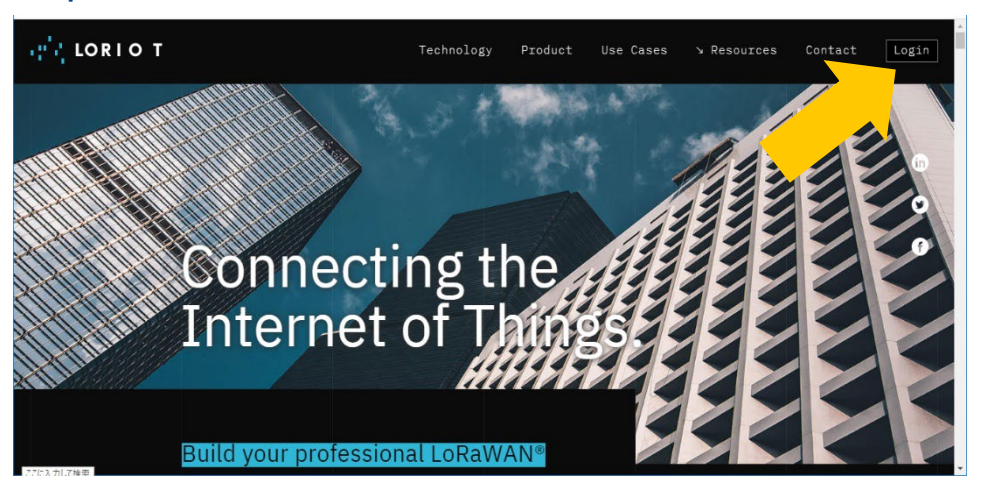

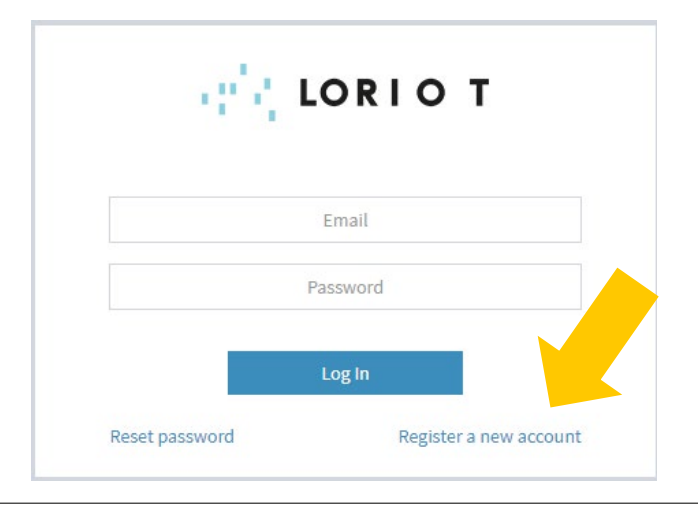

## **LoRaWAN®ネットワークサーバのセットアップ(2) ウェブブラウザー (LORIOT)**

### **ゲートウェイを追加します**

• Dashboard→ Networksをクリック

• Sample networkをクリック

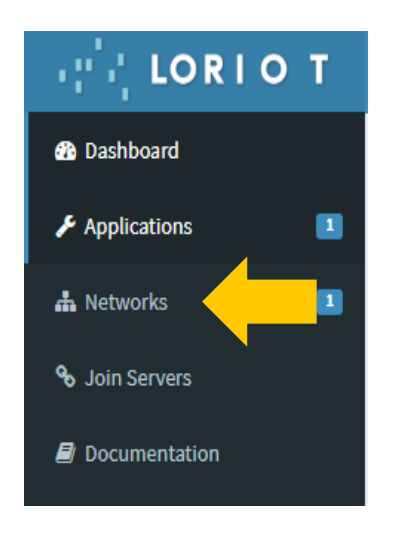

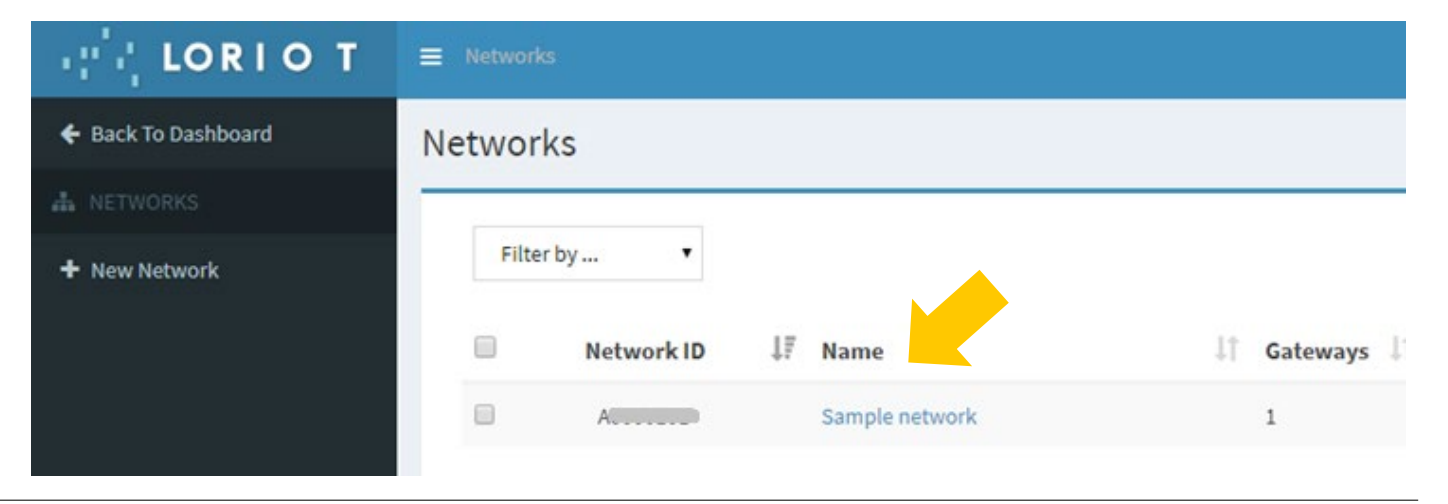

## **LoRaWAN®ネットワークサーバのセットアップ(3) ウェブブラウザー (LORIOT)**

- **Gatewayを登録します**
	- "+Add Gateway"をクリック
	- "Kerlink iFemtocell"を選択
	- eth0 MAC address にGateway MAC ADDR を設定
	- Gateway LocationにGatewayの位置を設定
	- "Register Kerlink iFemtocell gateway"をクリック

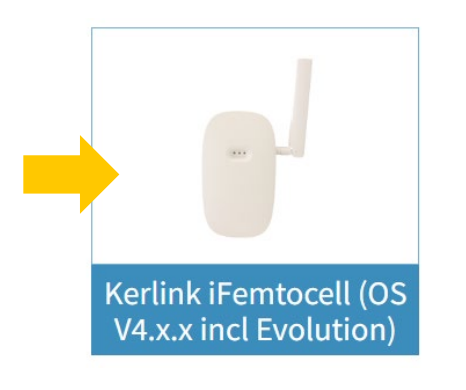

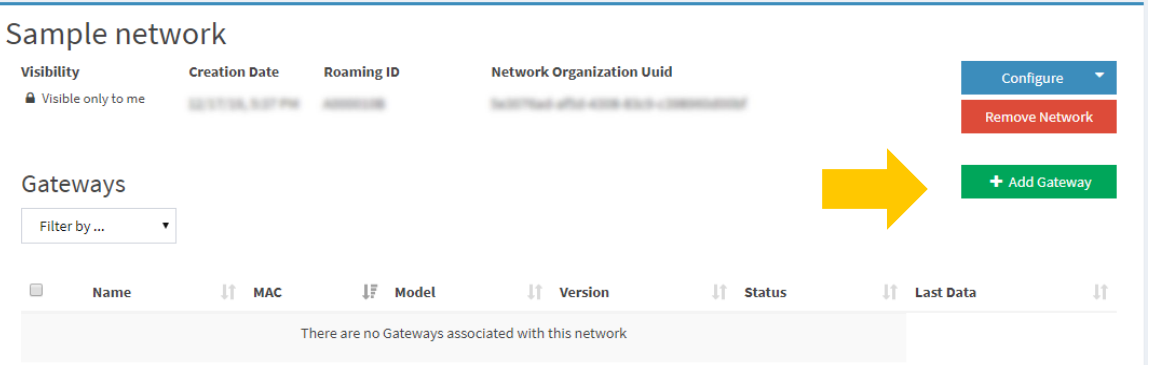

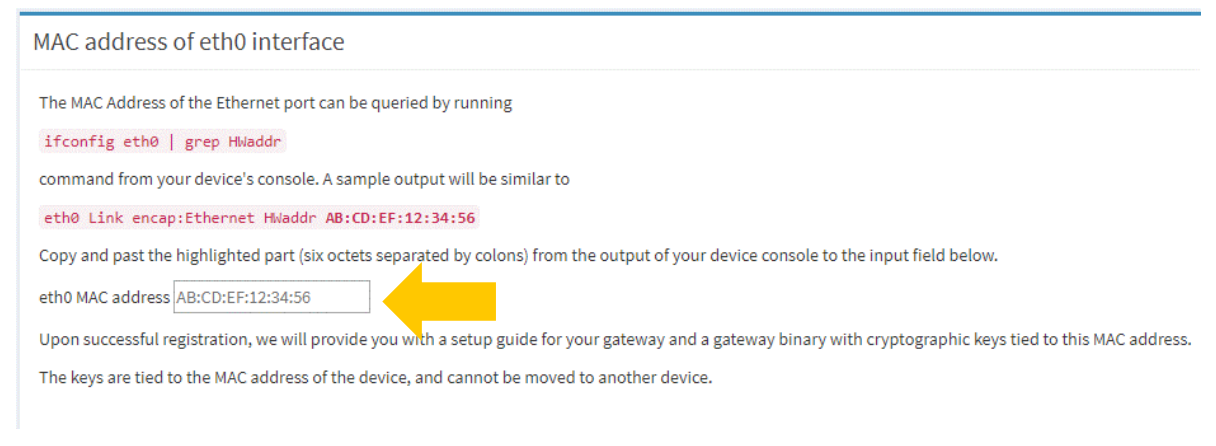

Register Kerlink iFemtocell (OS V4.x.x incl Evolution) gateway

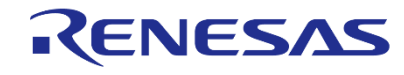

## **LoRaWAN®ネットワークサーバのセットアップ(4) ウェブブラウザー (LORIOT)**

### **Regionを設定します**

- ConfigurationのRegion をクリックします
- Region Codeを選択します 例:
	- Europa: EU863-870
	- US: US902-928
	- JAPAN:AS923

#### Antennas

#### **Region**

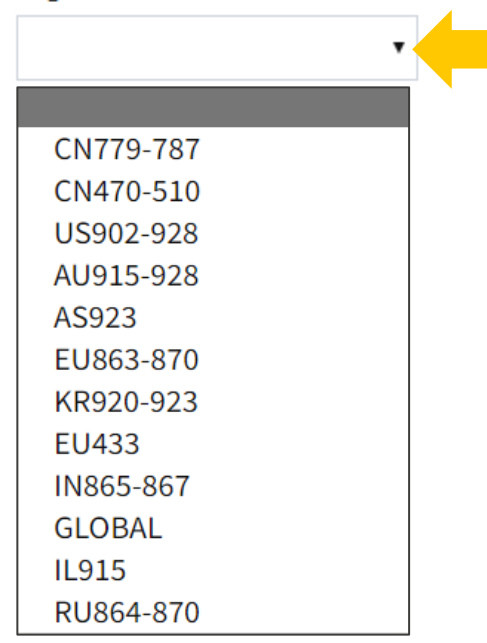

### 他の地域のRegion Codeについては、下記をご参照ください。

Global Frequency Plans

<https://docs.loriot.io/display/LNS/Global+Frequency+Plans>

## **LoRaWAN®ネットワークサーバのセットアップ(5) ウェブブラウザー(LORIOT)**

- **Channel Plansを設定します**
	- "- Remove Plans"をクリック
	- "+Add Band"をクリック
	- Channel Planを選択

例:

- ・Europe: EU868
- ・US: US915\_CH8\_15
- ・JAPAN: AS923-1
- "Restart"をクリック
	- 注) Gatewayがオンライン状態でない場合、 Restartは表示されません。

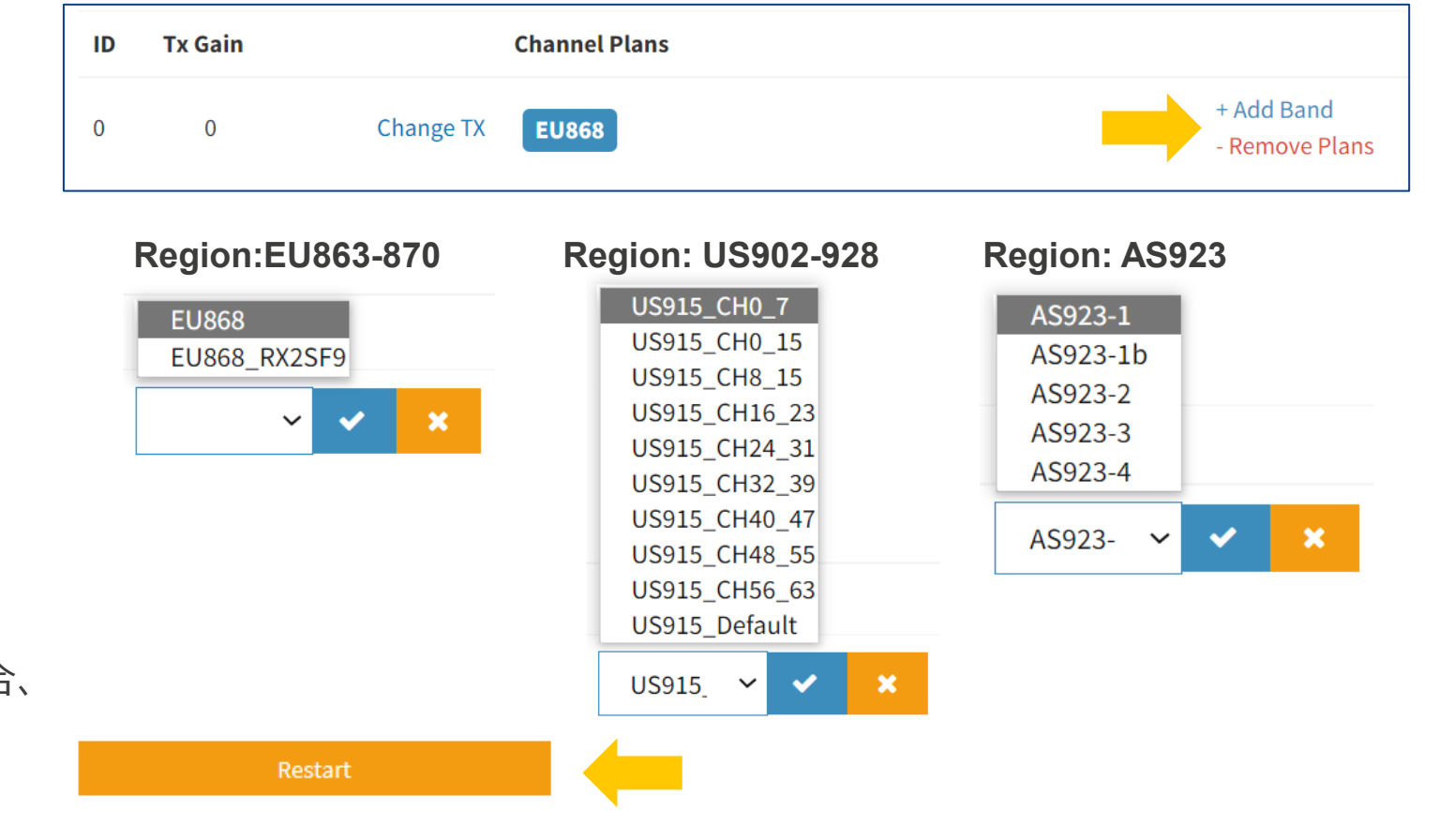

他の地域のChannel Planについては、下記をご参照ください。 Supported Frequency Plans <https://docs.loriot.io/display/LNS/Supported+Frequency+Plans>

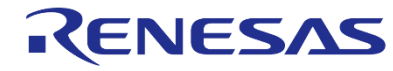

# **LoRaWAN®ネットワークサーバへの エンドノードの登録**

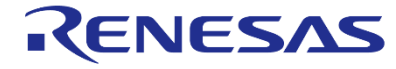

**© 2022 Renesas Electronics Corporation. All rights reserved. Page 19**

## **LoRaWAN®ネットワークサーバへのエンドノードの登録(1) ウェブブラウザー (LORIOT)**

### **Deviceを追加します**

• Dashboard→ Applicationsをクリック

• SampleAppをクリック

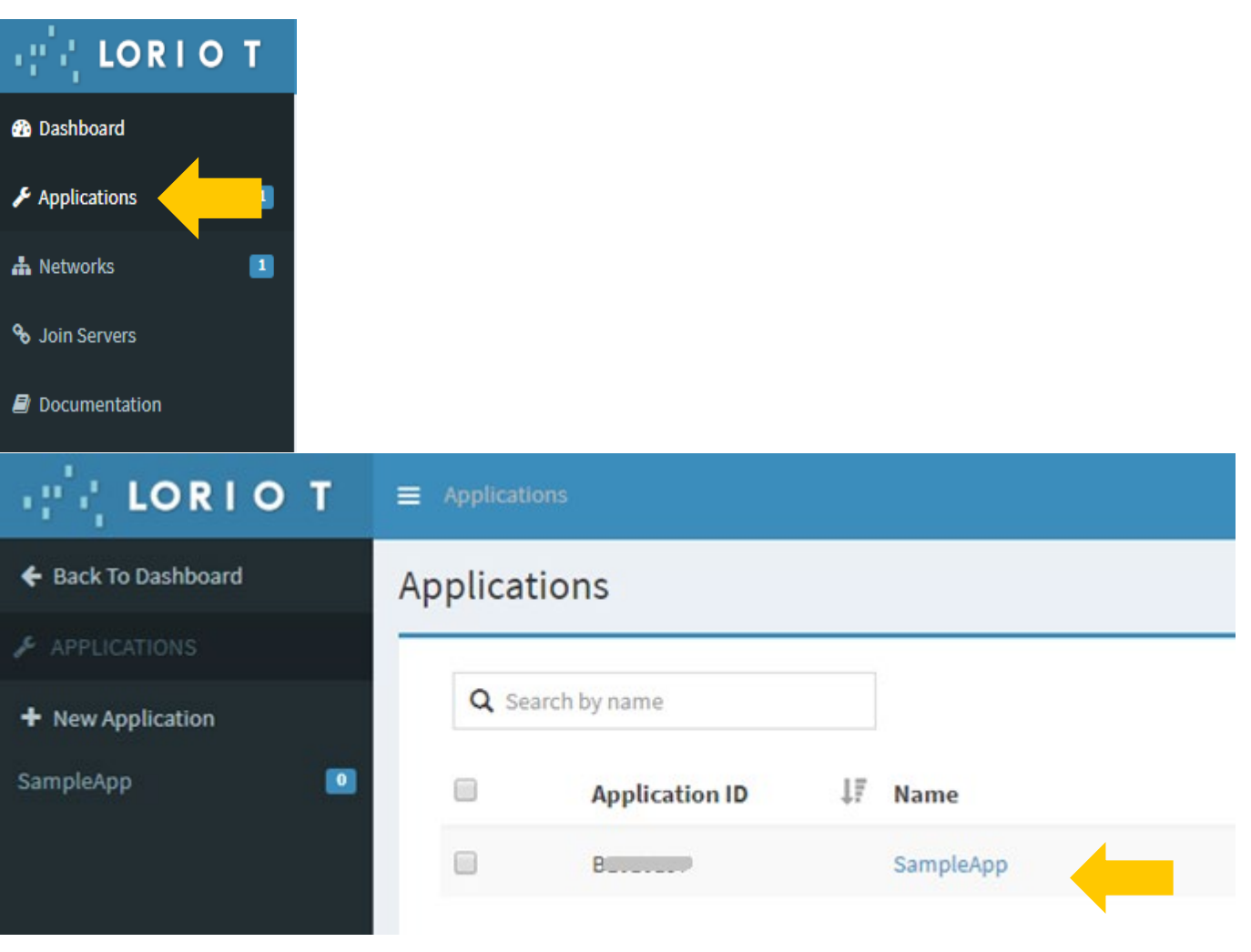

## **LoRaWAN®ネットワークサーバへのエンドノードの登録(2) ウェブブラウザー (LORIOT)**

**Enroll Deviceをクリックします**

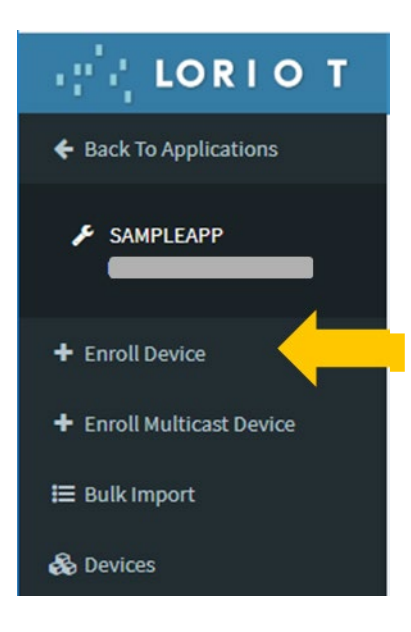

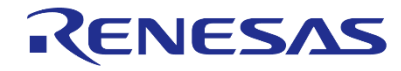

## **LoRaWAN®ネットワークサーバへのエンドノードの登録(3) ウェブブラウザー (LORIOT)**

L)

← Back To Ap

 $\frac{1}{2}$  SAMPLE

+ Enroll Devi

**i** Bulk Impor

Device EUIについて、 48ビットMACアドレスの真ん中に FF:FEを入れて、64ビットDevice EUI にして利用します。

 **Title, Device EUI, Application EUI, and Application EUI を入力します**

- Title=demo5
- Device EUI=xxxxxxFFFExxxxxxx xxxxxx を設定
- Application EUI= 0123456701234567
- Application Key=5555555555555555AAAAAAAAAAAAAAAA

MACアドレス:

することができます。

(例:5を16個、Aを16個)

**Enrollをクリックします**

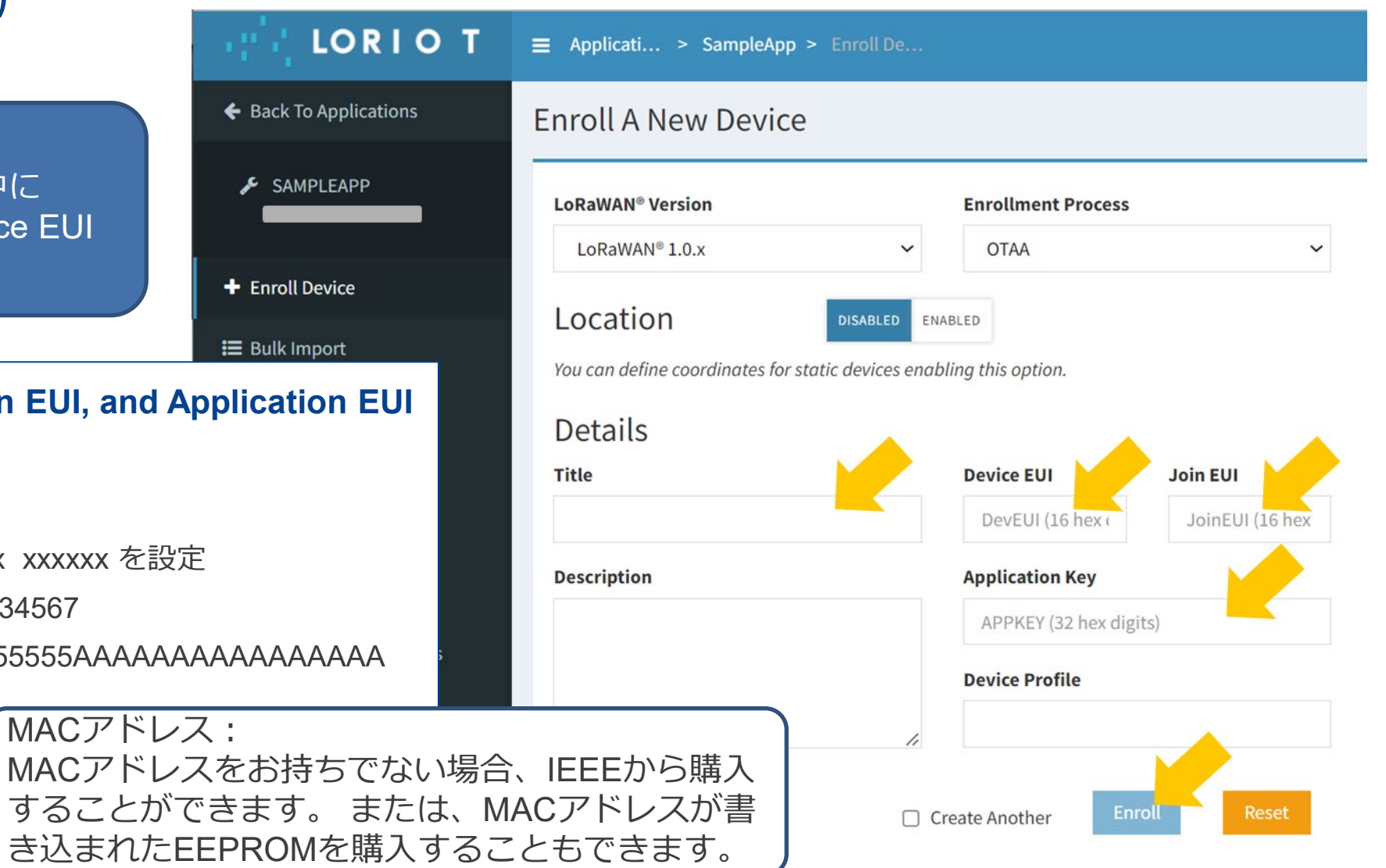

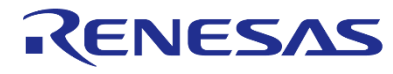

# **LoRaWAN**® **Sensor Demoの操作方法**

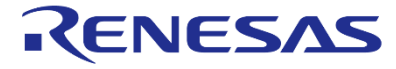

## **LoRaWAN ®エンドノードの操作方法(1) エンドノードをターミナルソフトウェアで実行**

### **UARTの接続確認**

- ターミナルソフトウェアでPCと接続
- シリアルのターミナル設定は右図参照 (Portは接続ポート)
- コントロール確認のためにATを入力し、OKが返ることを確認

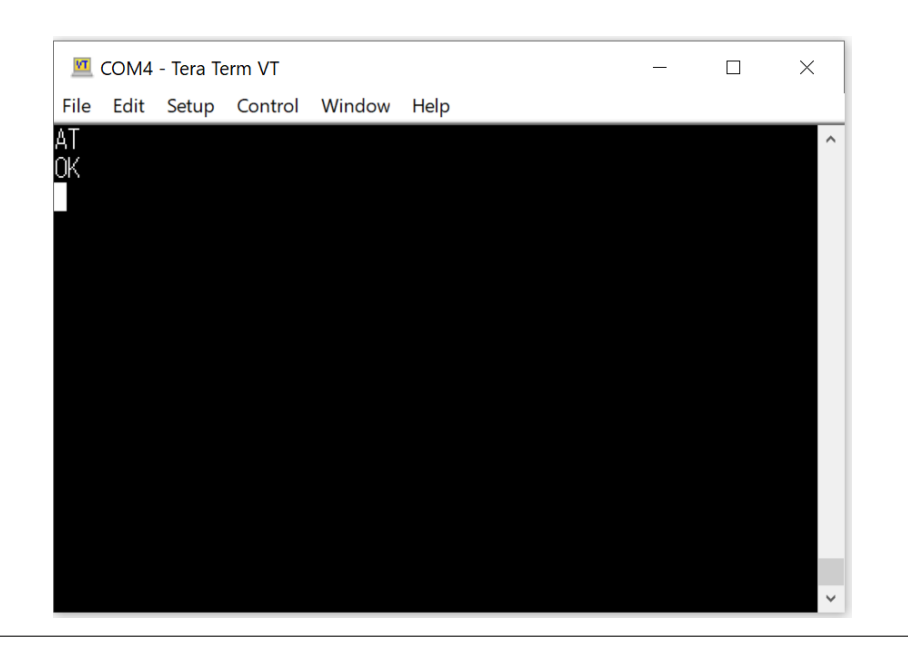

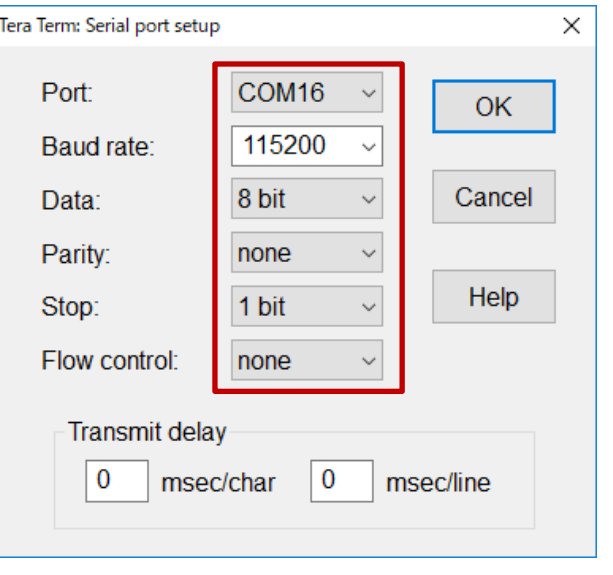

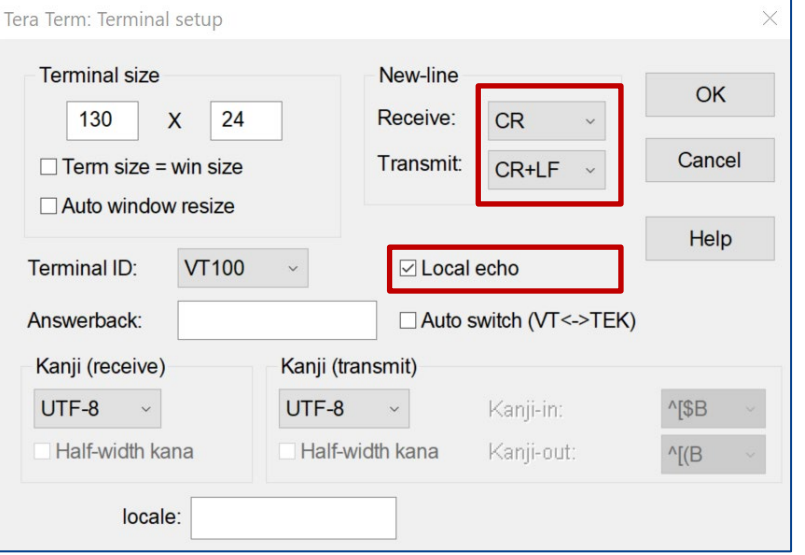

## **LoRaWAN®エンドノードの操作方法(2) エンドノードの設定方法**

### **設定例**

### ターミナルソフトウェアで、以下のコマンドを入力します

### **1. LoRaWAN®のパラメータをATコマンドで設定します**

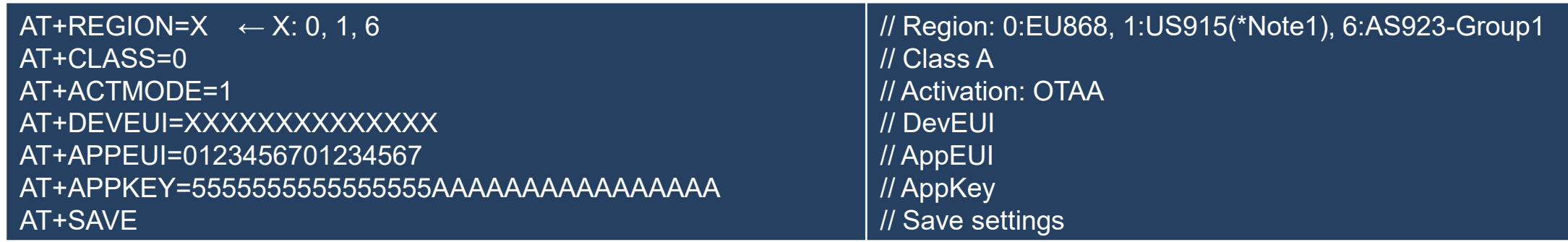

Note1: チャネルプランがUS915 CH8 15の場合、AT+SAVEを入力するまでに以下のコマンドを入力してください AT+CHDEFMASK=FF00,0000,0000,0000,0002

### **2. センサーデモのパラメタをATコマンドで設定します**

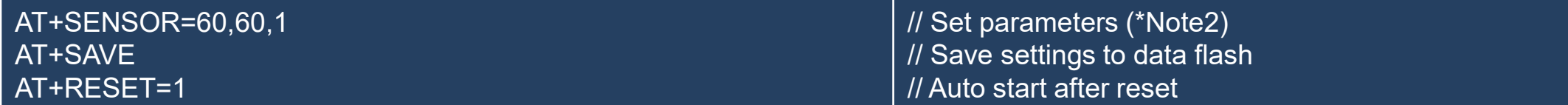

Note2: AT+SENSOR=REJOIN,MEASURE,MODE

REJOIN: Join失敗時のJoin試行間隔 [sec], MEASURE: 送信後からのセンサー計測間隔 [sec], MODE: 1: 自動開始モード

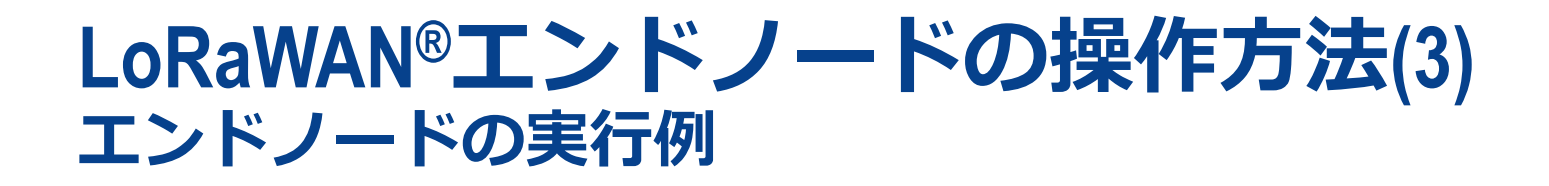

**エンドノードの実行例**

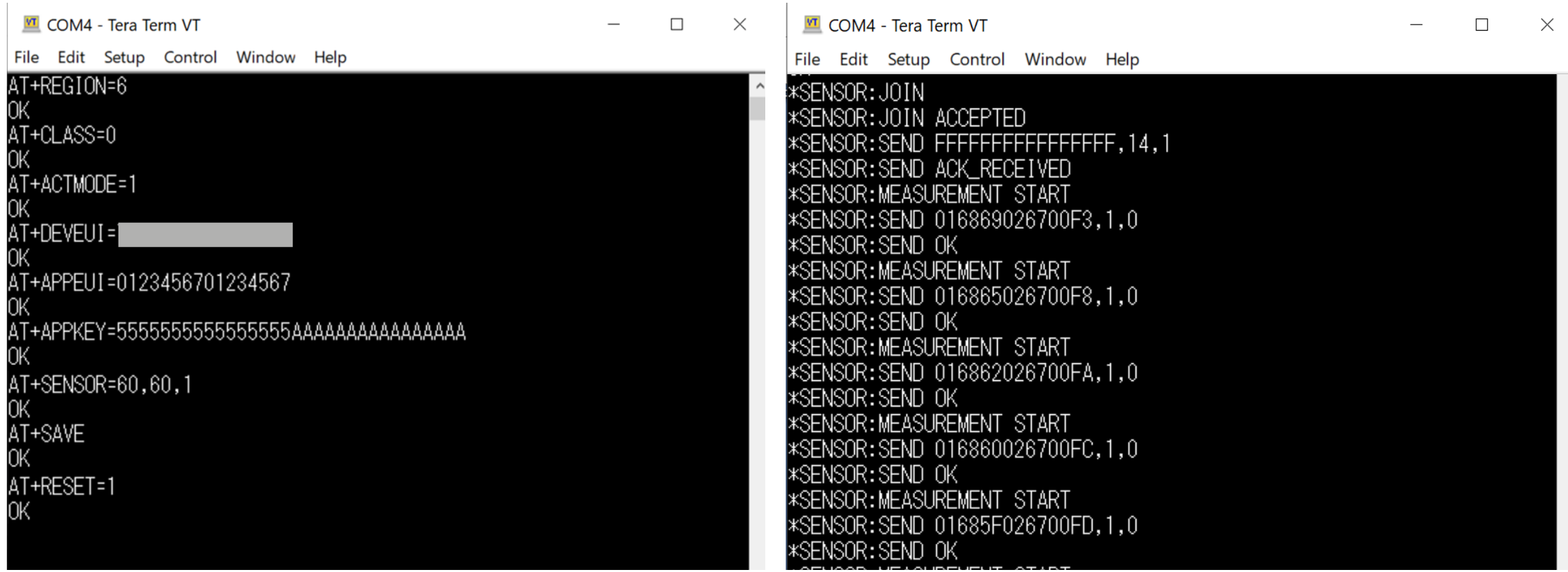

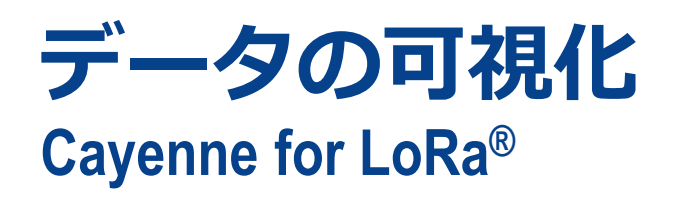

 LORIOT社のネットワークサーバを介して、温度や 湿度等のセンサーデータをCayenne Dashboard上で 表示させることができます。

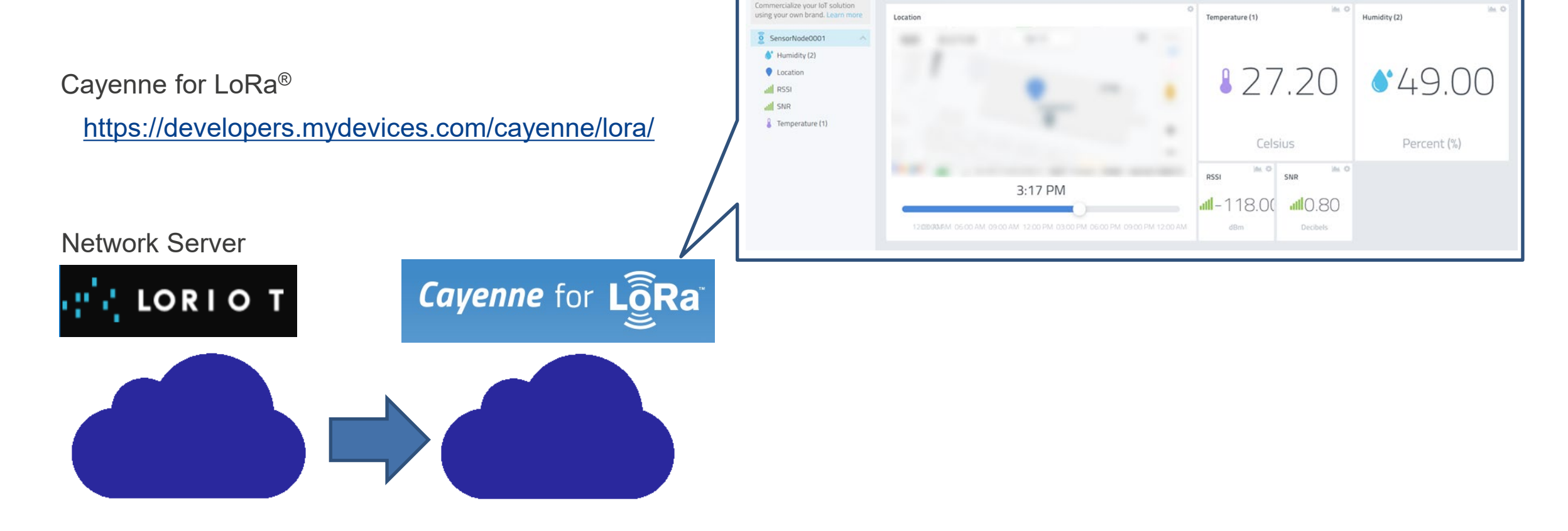

Cayenne

LoRaWAN Sensor Demo

**Data** Overview **Conta** 

**S** <sub>C</sub>h Ch

## **データの可視化 ネットワークサーバーの出力先(Cayenne)の設定**

### **ネットワークサーバの出力先を設定します**

- Dashboard  $\rightarrow$  Application  $\rightarrow$  SampleApp → Outputをクリック
- Cayenneをクリック
- Add Outputクリック

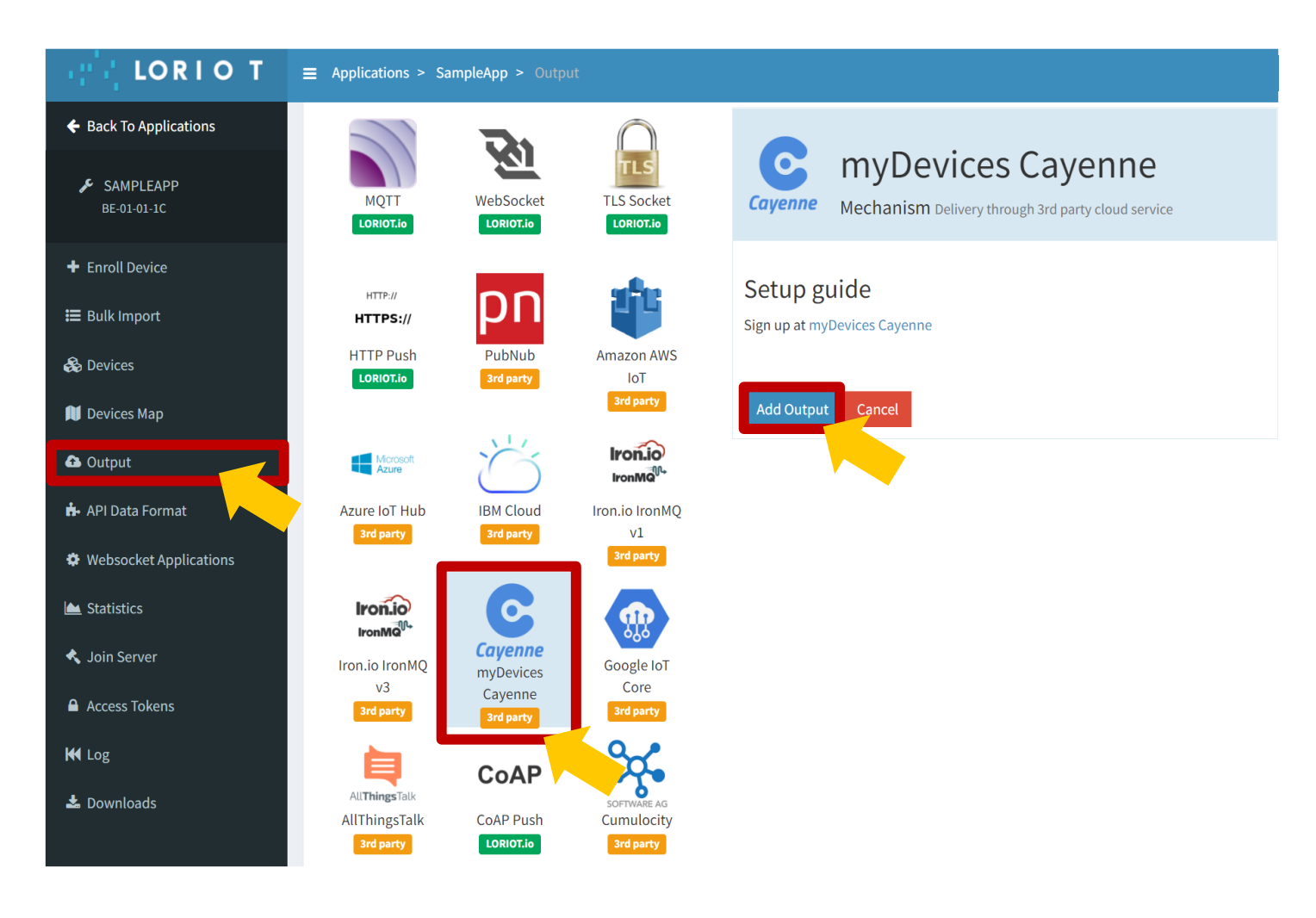

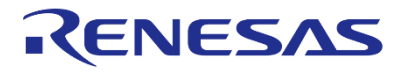

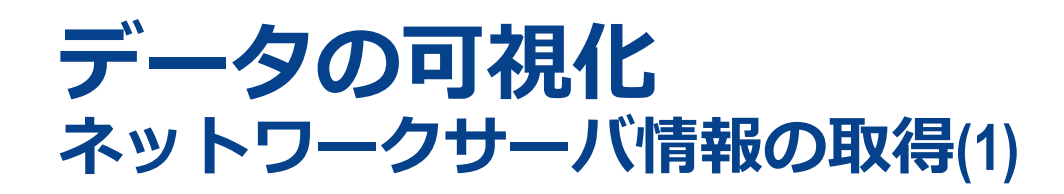

 **後でCayenne に設定するため、 Application IDを記録します**

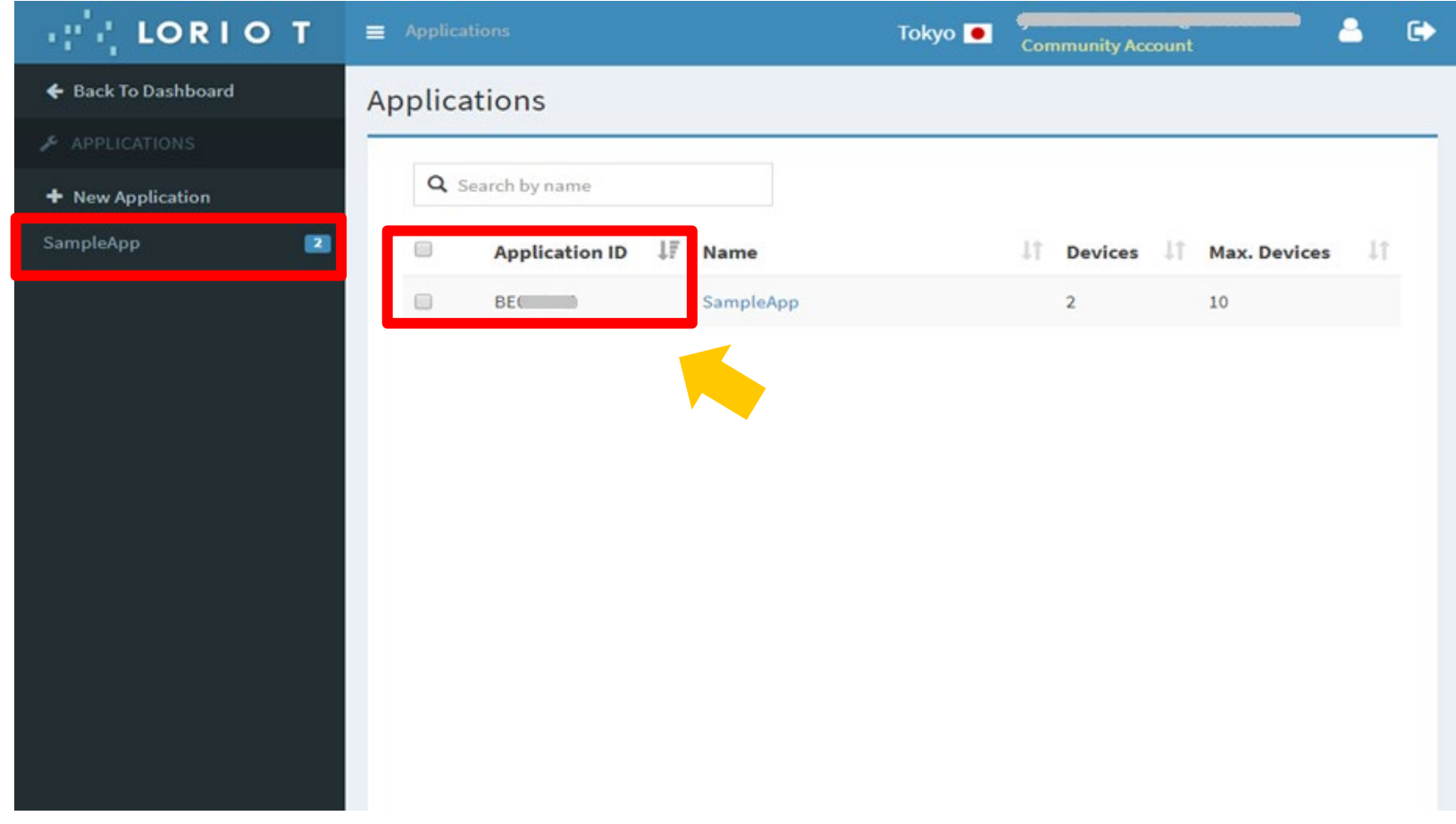

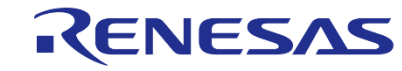

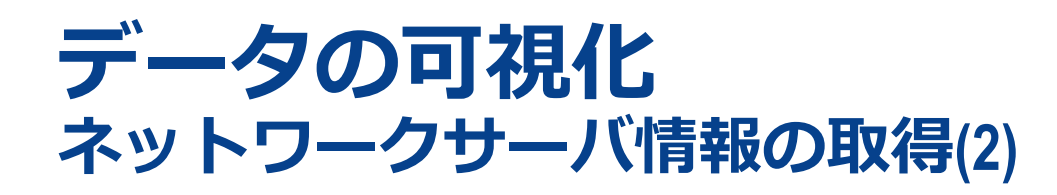

 **後でCayenneに設定するため、 Tokenを記録します**

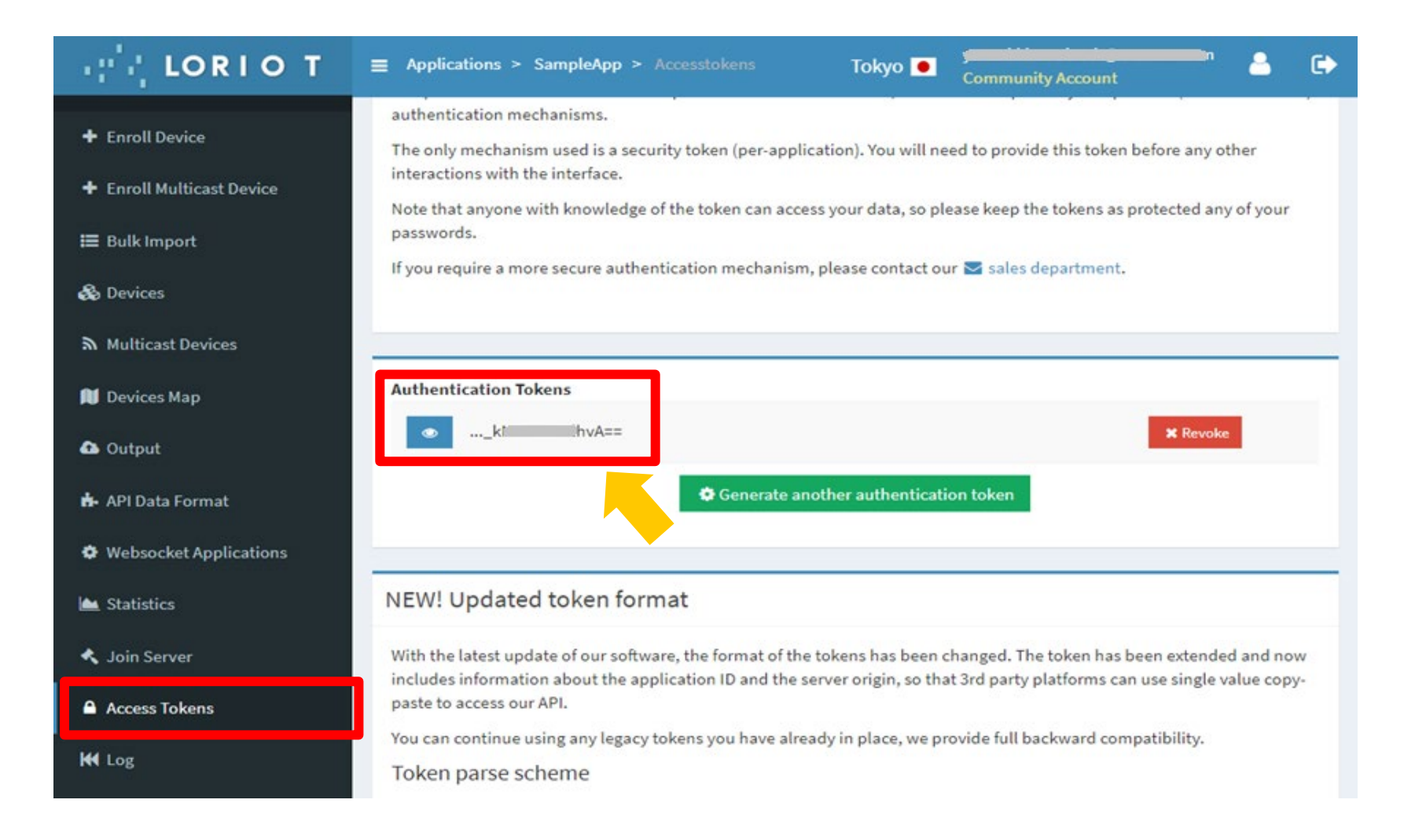

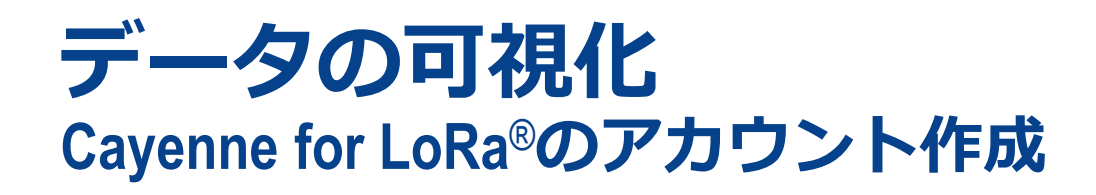

**Cayenne for LoRa®に接続します**

<https://developers.mydevices.com/cayenne/lora>

**アカウントを作成します**

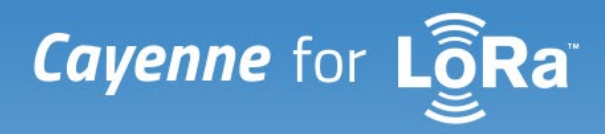

Simplifying the creation and deployment of LoRa®-enabled IoT Solutions

**Get Started for Free** 

### Get your Free Cayenne Account

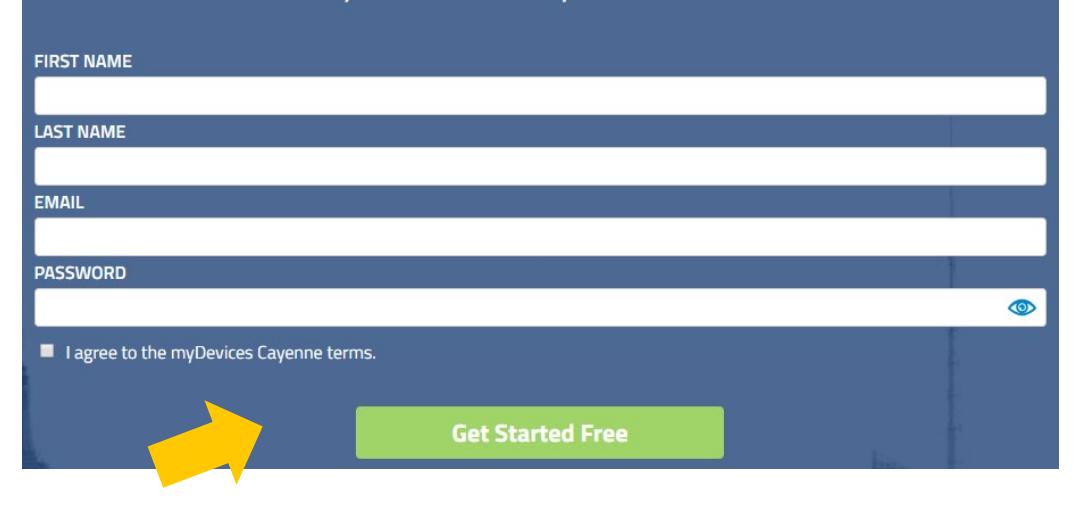

## **データの可視化 Cayenne for LoRa®の設定(1)**

- **Cayenneにログインします**
- **"LoRa®"をクリックします**

**"Loriot"をクリックします**

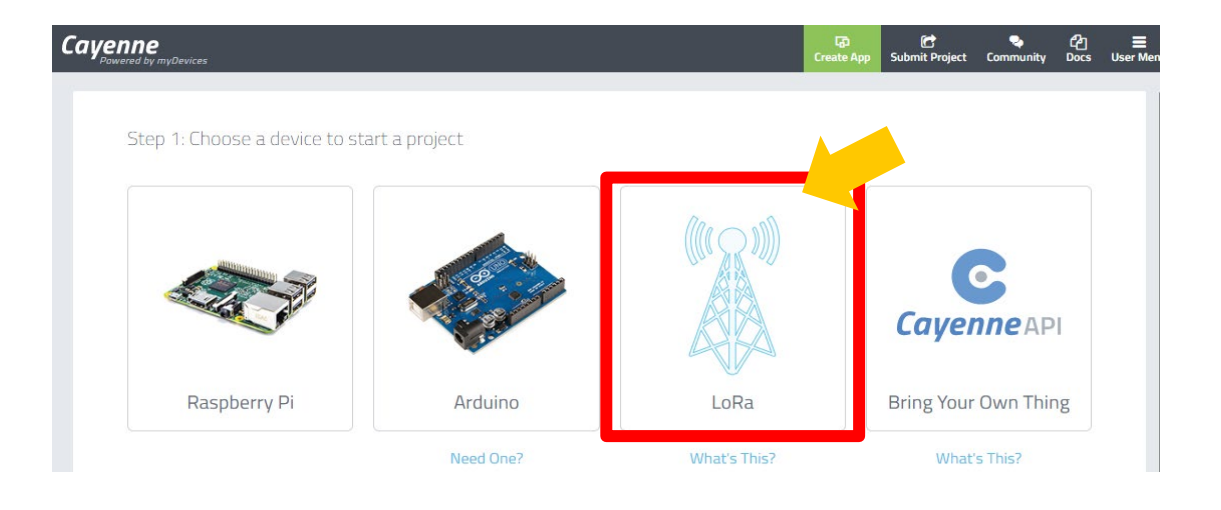

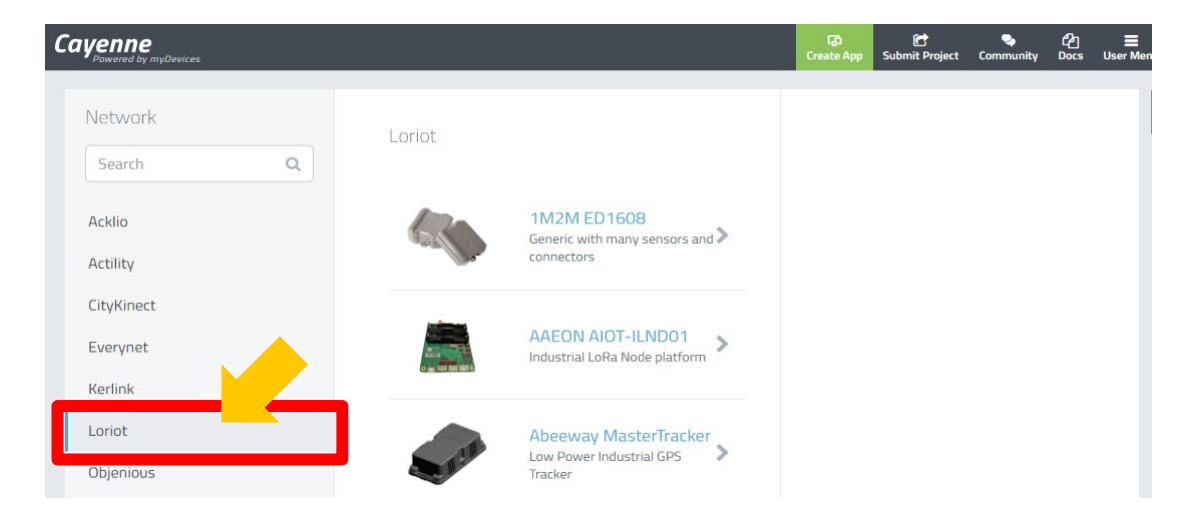

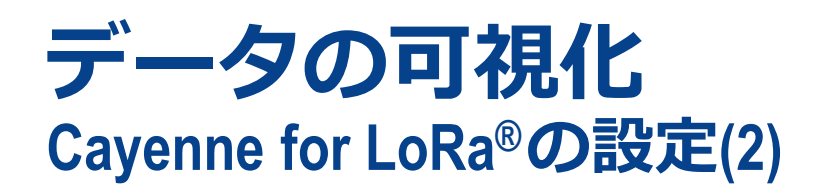

**"Cayenne LPP"をクリックします**

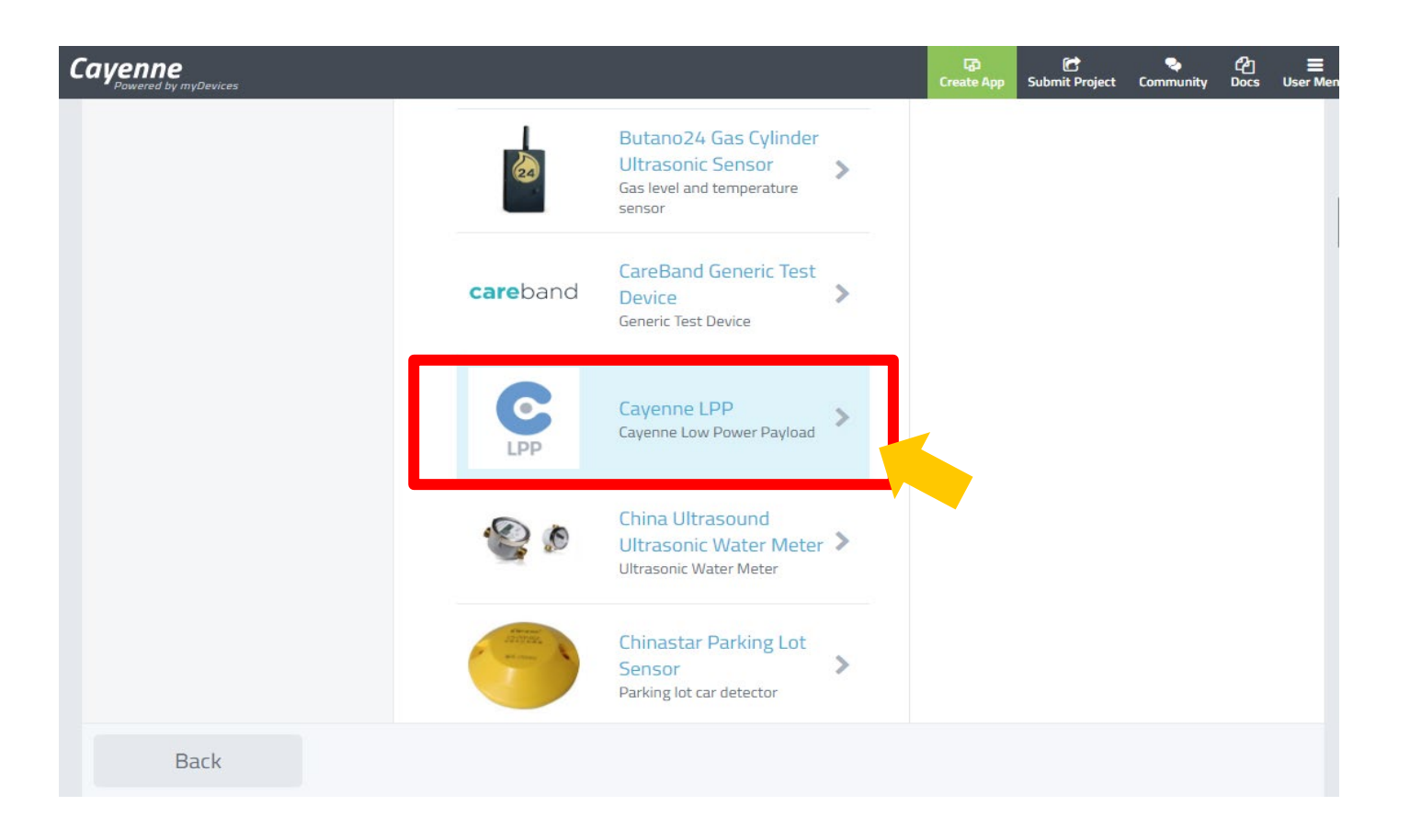

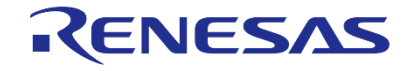

## **データの可視化 Cayenne for LoRa®の設定(3)**

## **デバイスとネットワークサーバの情報を設定します**

- デバイス情報(DeviceEUI)
- Loriotの情報(Loriot App ID, Loriot Token)
- その他

### **Add Deviceをクリックします**

注) 正しい情報を入力しないと、このボタンが有効 になりません

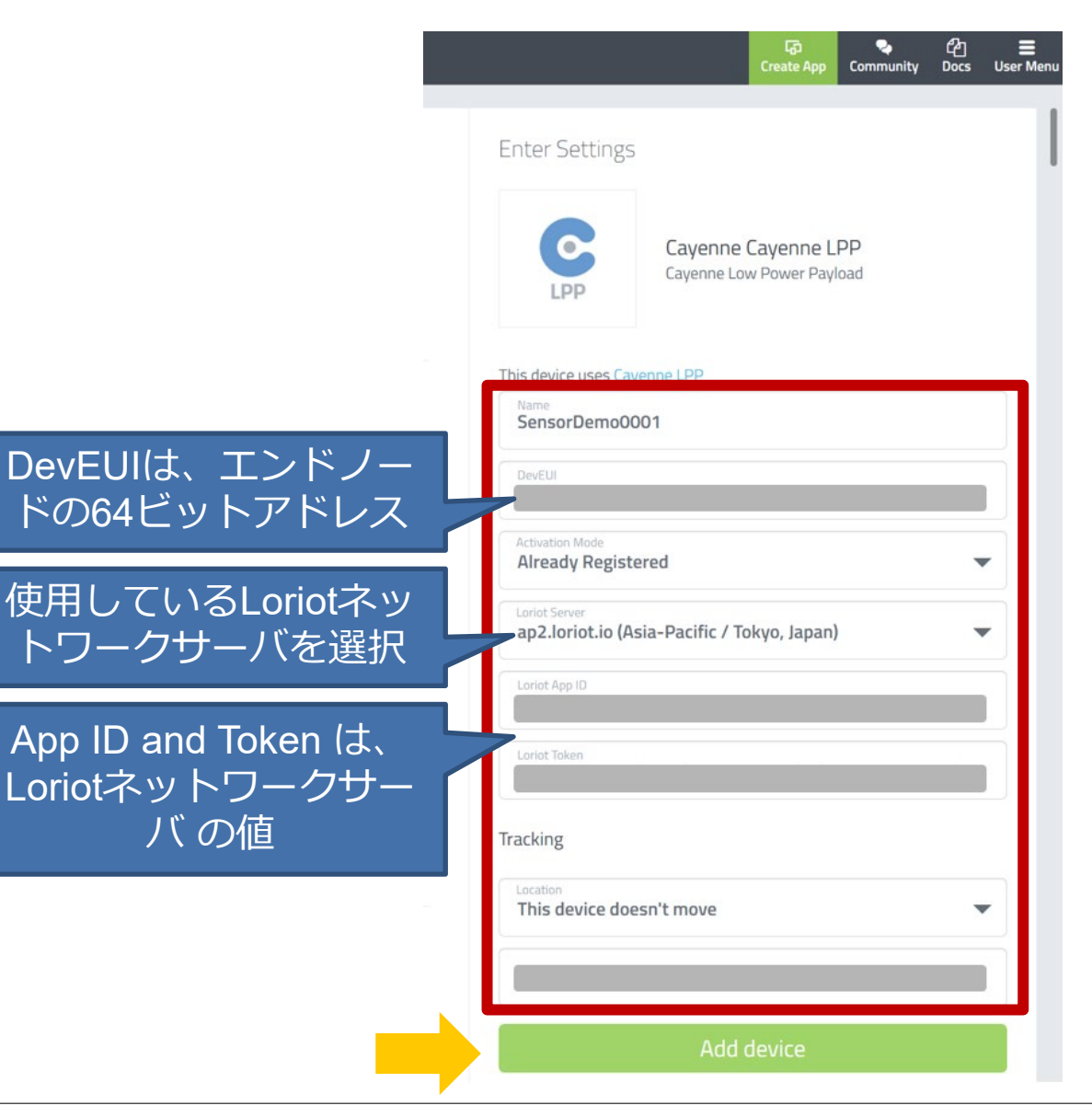

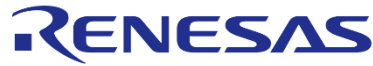

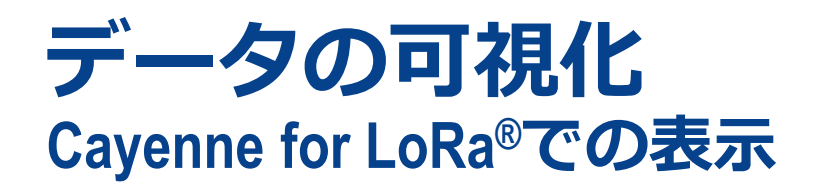

- エンドノードがデータを送信すると、温度と湿度のセンサーデータが表示されます。
- 温度と湿度のセンサーのアイコンは、アイコン上の歯車を左クリックすると、カスタマイズできます。
- スマートホン上でも表示できます。

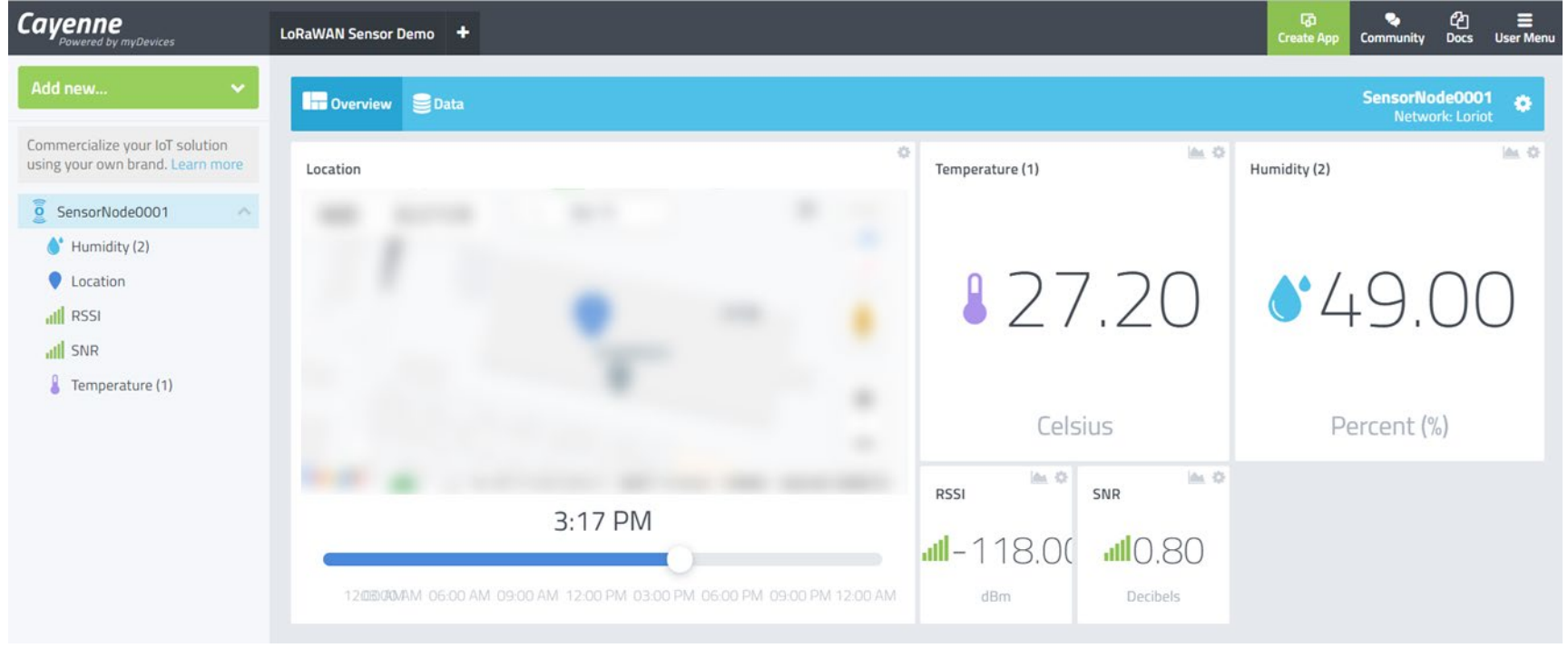

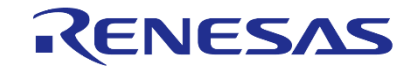

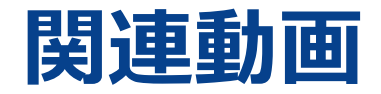

### **RA LoRaWAN® Sensor Demo Tutorial**

<https://www.renesas.com/jp/ja/video/ra-lorawan-sensor-demo-tutorial>

**RA LoRa®ソリューション**

<https://www.renesas.com/jp/ja/video/ra-lora-based-solution>

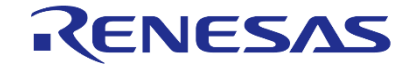

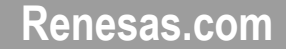

**\*Semtech、 LoRa® 、および LoRaWAN® は、Semtech Corporation の登録商標です。 \*すべての商標および登録商標は,それぞれの所有者に帰属します。**

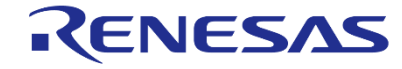